z,

## **CARSI** 用户资源访问指南(**SIAM-SIAM** 电子期刊版)

2023 年 7 月 27 日

- 1. 使用非校园 IP 地 址 打 开 浏 览 器 , 访 问 SIAM 电 子 期 刊 网 站 https://epubs.siam.org/journals
- 2. 点击 Sign in 按钮登录。

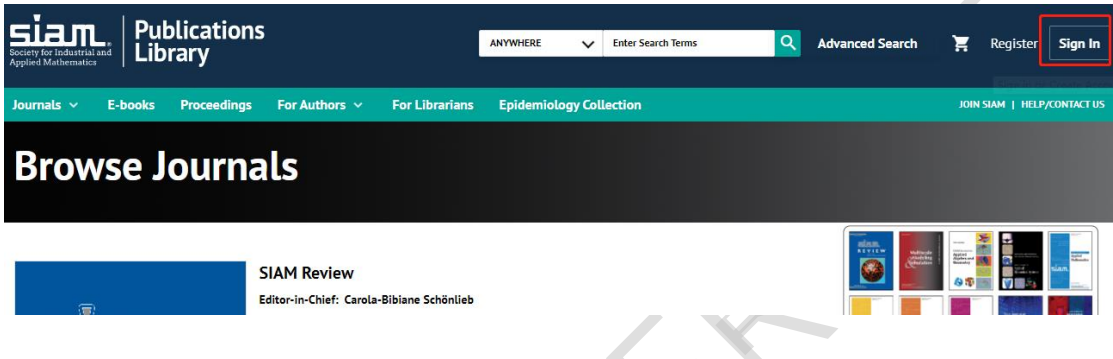

3. 点击"Log In Via Your Institution (Shibboleth)"。

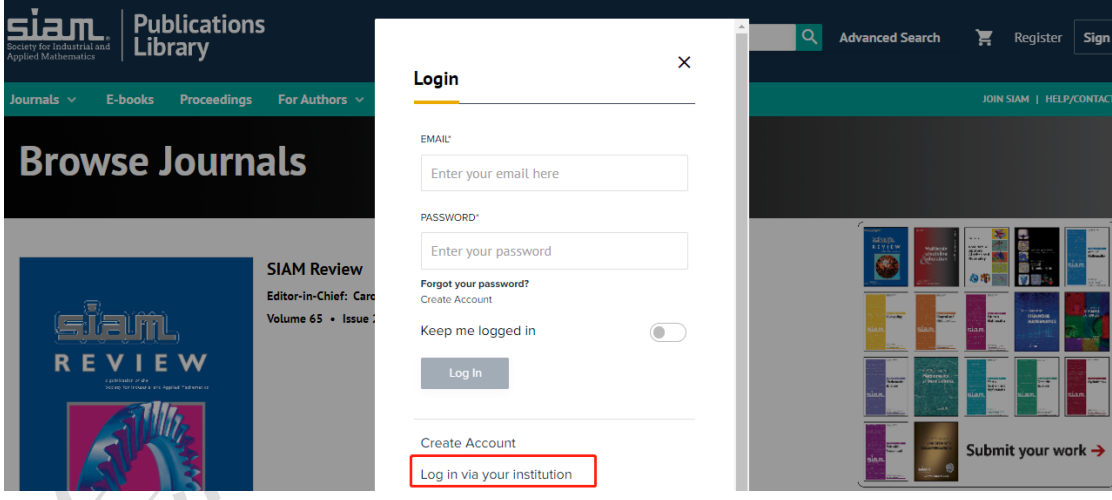

4.1 方式一: 在 Select Your Institution 页面, 选中用户所在高校, 如"Peking University 北京大学"。

本文档由 xx 提供,符合资源上线要求。

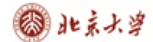

版)

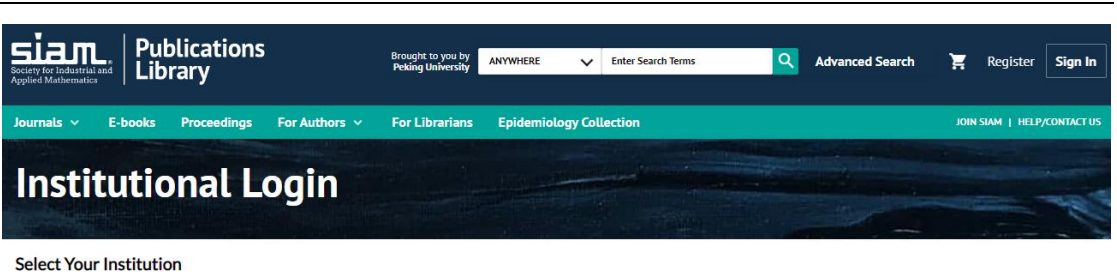

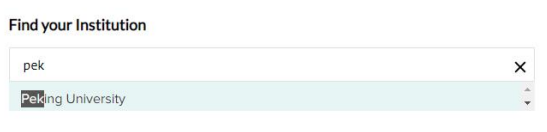

4.2 a)方式二: 在 Select Your Institution 页面, 点击下方 "Select your Institution

from a list"选择"China CERNET Federation(CARSI)"。

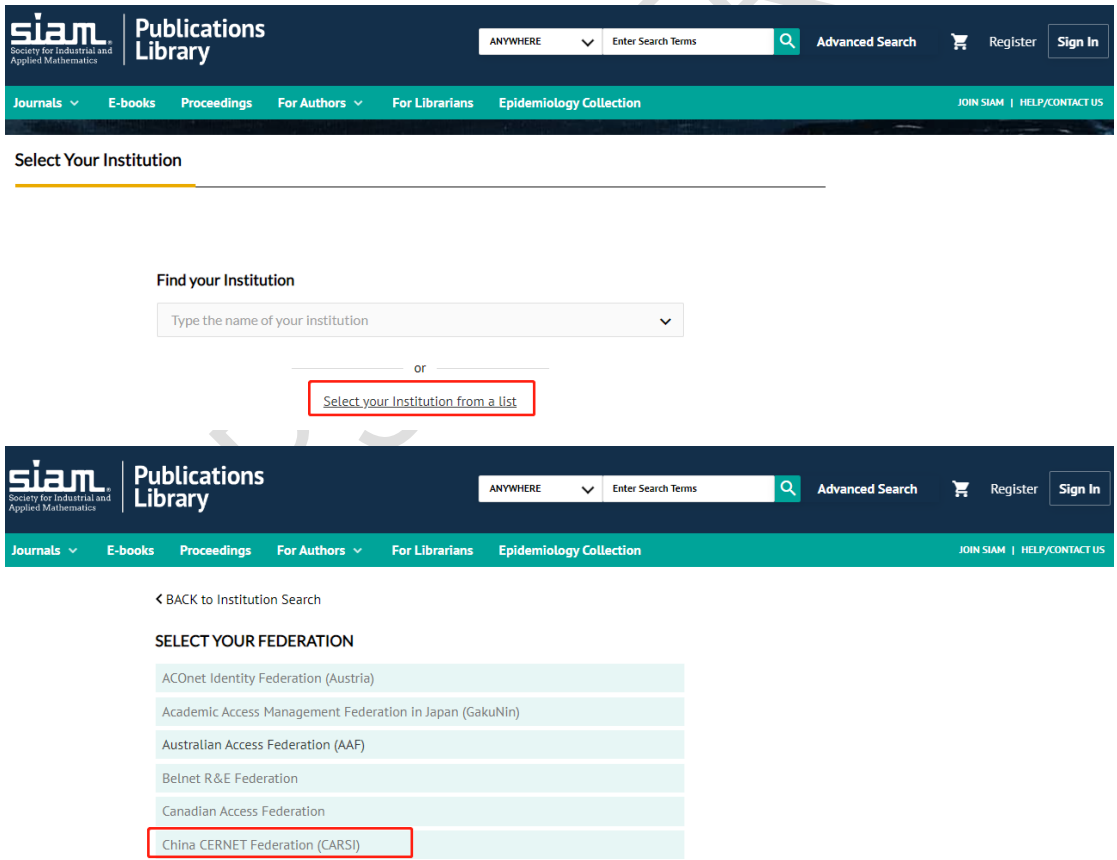

4.2 b) 选中用户所在高校, 如"Peking University 北京大学"。

本文档由 SIAM 提供,符合资源上线要求。

## 3 北京大学

版)

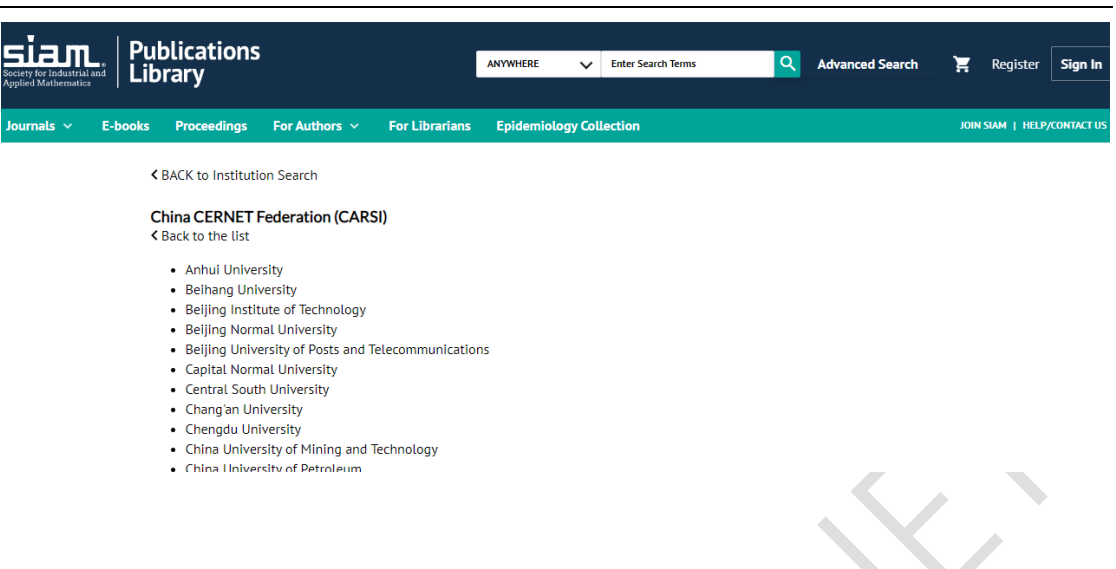

5. 登录成功后展示当前用户所属机构,即为登陆成功,用户可以浏览、下载资源。

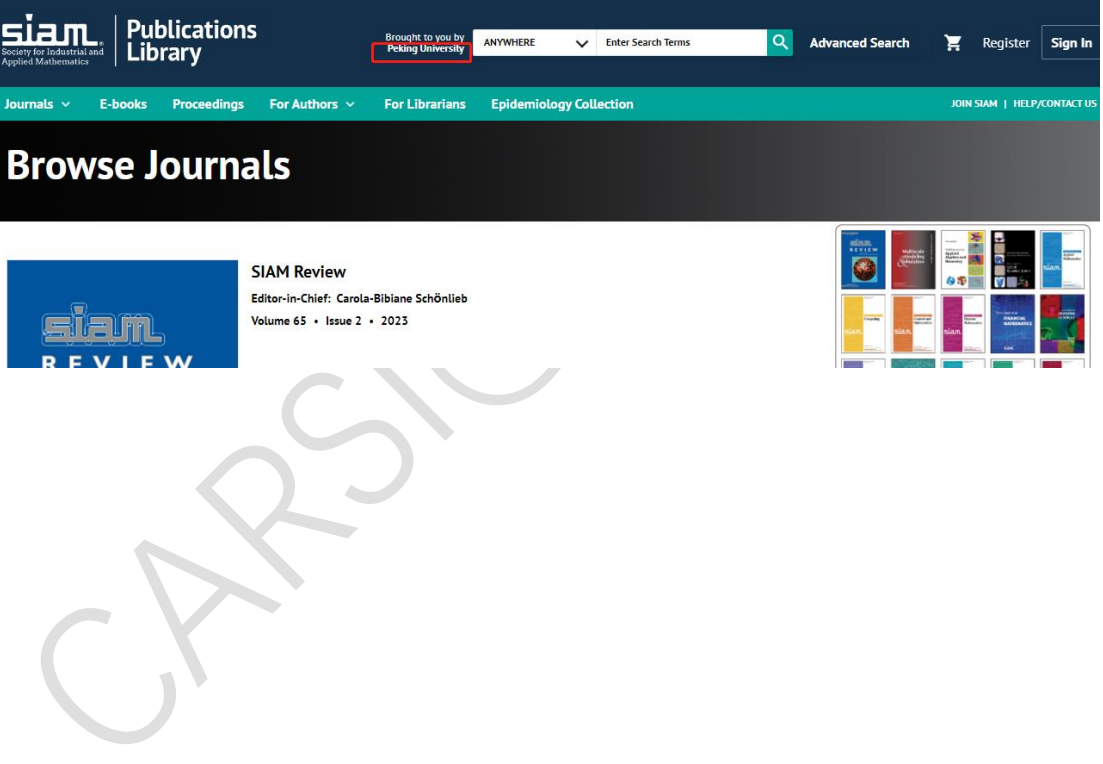